## **Banca Internet Provincia (BIP)**

## **Alta / Modificación / Consulta de Débitos Automáticos**

Para dar de alta un débito automático debe ingresar en el menú Pagos, solapa Débitos Automáticos, opción Alta. El sistema le solicitará seleccionar una cuenta de débito e ingresar el CUIT del prestador. Presione luego el botón Buscar.

Se habilitarán nuevos campos: Prestaciones, que en algunos casos podrá contener más de una opción para seleccionar por el usuario; Razón Social, campo autocompletado; Número de Identificación Cliente, el cual deberá buscarlo en su factura. Presione el botón Continuar.

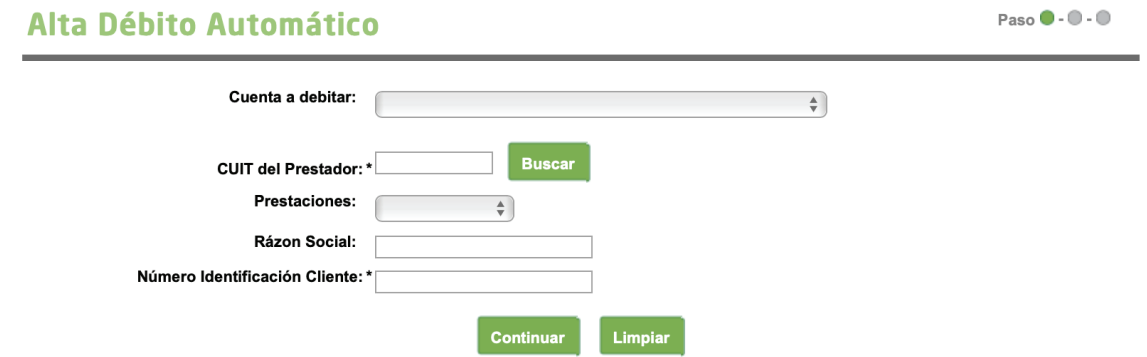

Se le mostrará el detalle de la operación, si los datos son correctos presione el botón Confirmar para finalizar.

Recuerde que puede consultar y modificar sus débitos automáticos dados de alta desde el menú Pagos, solapa Débitos Automáticos, opción Modificación / Consulta.

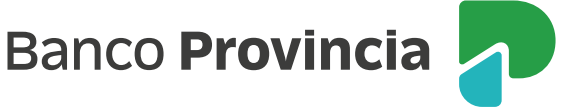